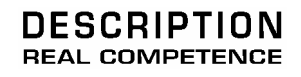

# PHASE X24F 24 Bit/192 kHz Extended Audio System

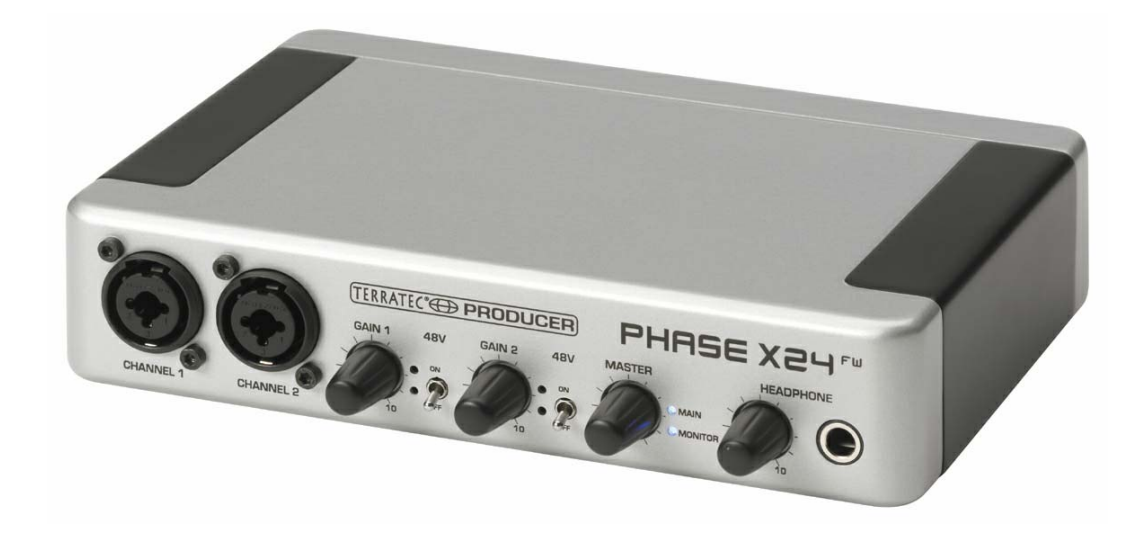

TERRATEC PRODUCER/ PHASE X24 FW Manuale italiano versione 1.0, del: marzo 2005

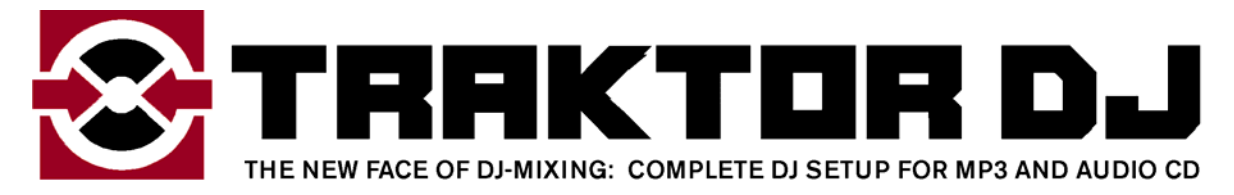

**by** 

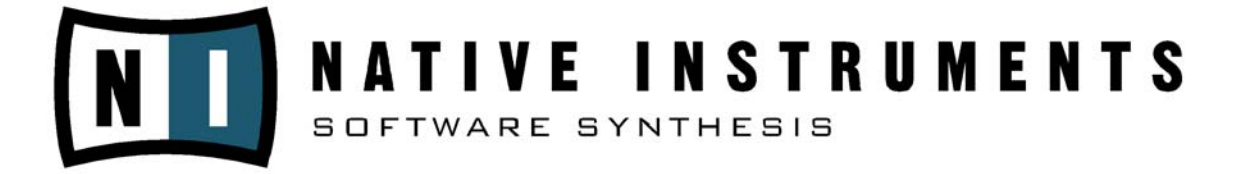

**Numero di serie: 613 – 019813 – 20177** 

Dichiarazione CE

La:

TerraTec Electronic GmbH · Herrenpfad 38 · D-41334 Nettetal

dichiara con la presente che il prodotto

PHASE X24 FW,

al quale si riferisce la presente dichiarazione è conforme ai seguenti documenti riguardanti norme e regolamenti:

EN 50022, EN 50024.

Si presuppongono le seguenti condizioni di esercizio e di impiego:

Aree abitative, commerciali, artigianali e piccola industria.

Questa dichiarazione si basa su:

Protocollo(i) di controllo del laboratorio CEM

H. Oles

Le informazioni in questo documento possono essere modificate in qualsiasi momento senza ulteriore preavviso e non rappresentano in nessun caso un obbligo da parte del venditore. Non viene data alcuna garanzia o rappresentazione, direttamente o indirettamente, in riferimento a qualità, idoneità o grado di asserzione per un determinato impiego di questo documento. Il produttore si riserva il diritto di modificare il contenuto di questo documento o/e dei corrispondente prodotti in qualsiasi momento senza essere obbligato a farne comunicazione ad una persona o organizzazione. Il produttore non è in nessun caso responsabile per danni di qualsiasi tipo derivanti dall'uso o dall'incapacità di impiegare questo prodotto o la documentazione, anche se la possibilità di tali danni è nota. Questo documento contiene informazioni sottoposte a diritti d'autore. Tutti i diritti riservati. Nessuna parte o estratto del presente manuale può essere copiato o inviato in qualsiasi forma, in qualsiasi modo o per un qualsiasi scopo senza l'espresso permesso del possessore dei diritti d'autore. I nomi di prodotto e di marchi citati nel presente documento hanno solo scopi identificativi. Tutti i marchi di fabbrica registrati, i nomi di prodotto o nomi di marchi citati in questo documento, sono in possesso registrato dei singoli possessori.

©TerraTec<sup>®</sup> Electronic GmbH, 1994 - 2005. Tutti i diritti riservati (24.03.2005).

# **Contenuto:**

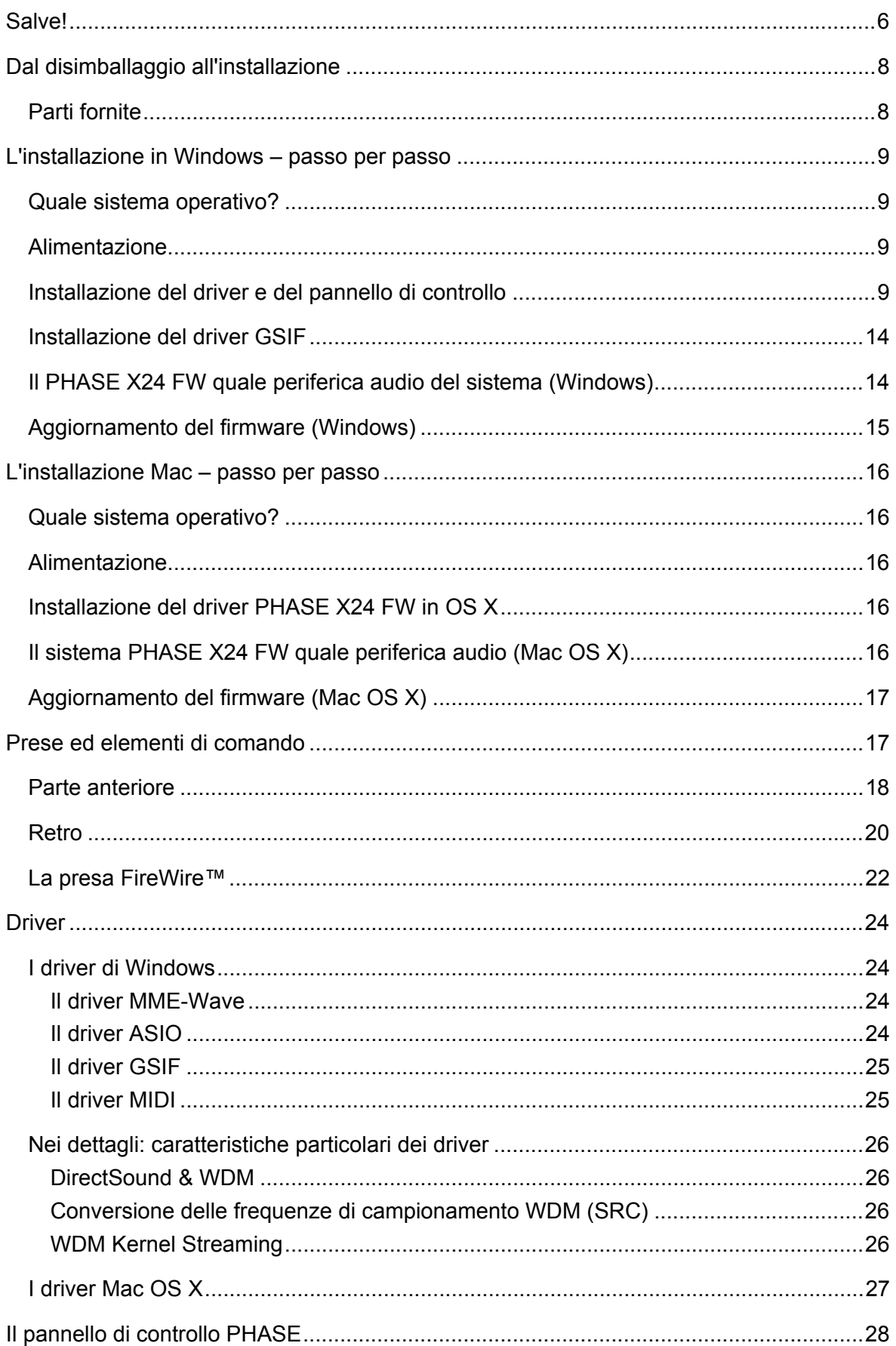

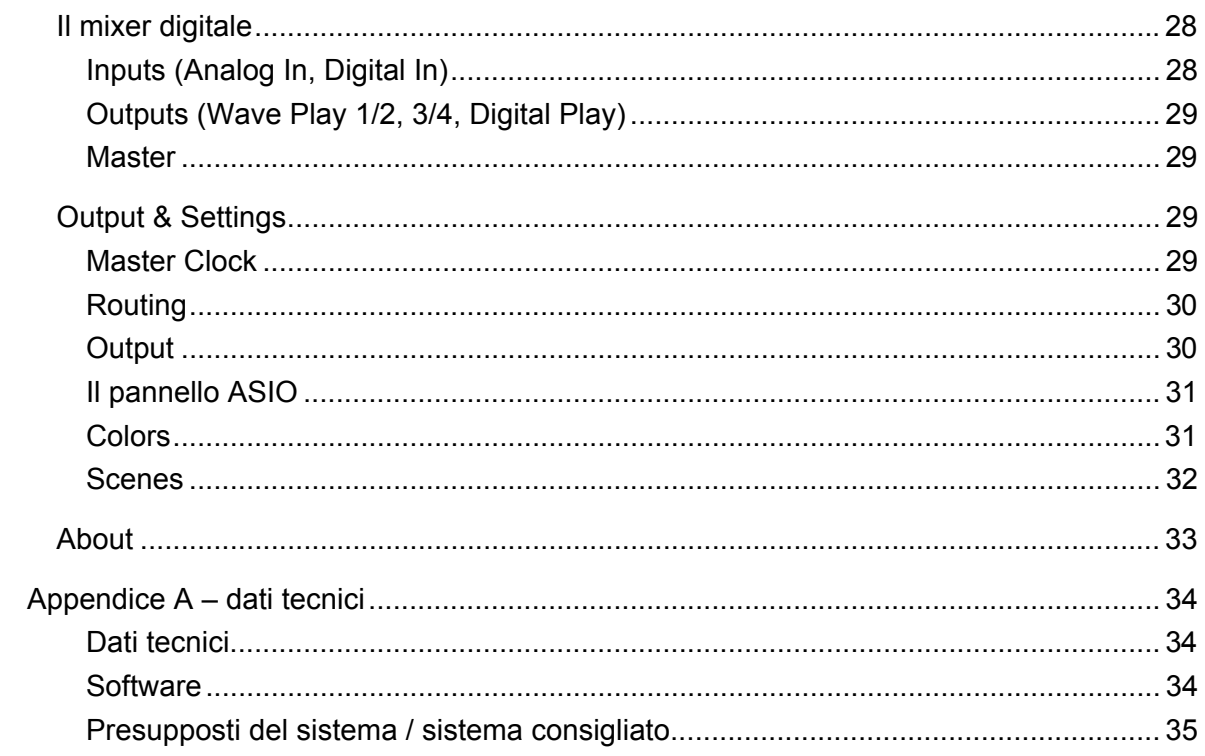

#### **Avvertenza di sicurezza**

Cablare le connessioni audio analogiche sempre ad apparecchi spenti, da un lato per evitare il pericolo di una scossa elettrica per quanto debole, dall'altro per proteggere le membrane degli altoparlanti ed il vostro udito da picchi di segnale improvvisi.

Nel caso di dispositivi digitali, si dovrebbe almeno abbassare il volume del sistema di riproduzione.

Un segnale di disturbo può aversi anche nel collegare dispositivi alla porta FireWire™ del proprio computer, ridurre quindi il volume del sistema di riproduzione opportunamente.

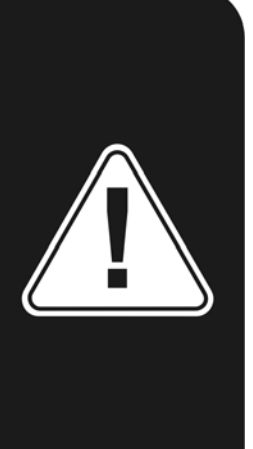

# <span id="page-5-0"></span>**Salve!**

Siamo felici che per il vostro lavoro musicale abbiate scelto un'interfaccia audio TerraTec Producer e ci congratuliamo con voi per questa scelta. Con il PHASE X24 FW Audio System avete acquistato un dispositivo della tecnica studio "State of the Art" e siamo convinti che nei prossimi anni esso vi sarà molto utile e, soprattutto, vi divertirà molto. Ci auguriamo che la documentazione presente possa esservi di aiuto nell'uso del prodotto e che essa possa chiarire le interdipendenze tecniche sulla base di esempi pratici dal settore di uno studio audio. La documentazione non è però destinata solo ai principianti della complessa materia, anche il musicista interessato vi troverà questa o quella novità.

Vi auguriamo buon divertimento nella lettura e nell'uso del sistema PHASE X24 FW.

… il vostro TerraTec-Producer-Team!

**Tecnica e design.** PHASE X24 FW: il sistema audio esterno perfetto di TerraTec Producer per quando si è in giro, e questo non solo perché lo forniamo insieme ad una borsa. I fantastici valori interni come 24 bit / 192kHz, e la versatilità di connessione con due ingressi analogici (livello line, microfono o strumenti), due prese insert e quattro uscite analogiche, I/O digitale (ottico), presa FireWire™ e un MIDI I/O, fanno del PHASE X24 FW insieme ad un notebook un equipaggiamento perfetto per il DJ "on the road" o un ausilio utilissimo nello studio di registrazione. E affinché possiate farvi vedere in giro, abbiamo dotato l'equipaggiamento di un box di alluminio esteticamente piacevole ed elegante.

► Tutte le informazioni relative alle prese si trovano a partire da  $\supset$  pagina [17.](#page-16-1)

**La centrale di comando: il software.** Lo sapete già: un sistema audio professionale non è una scheda audio per gli innamorati dei pixel, bensì il cuore del vostro ambiente di lavoro quotidiano nello studio. Per questo motivo, nella centrale di comando ci concentriamo sulla semplicità funzionale. Nonostante le complesse possibilità di routing, il software PHASE rimane sempre chiaro e, a patto che la complessità e le vostre esigenze di collegamento lo permettano, anche trasparente ed intuitivo.

► Tutte le informazioni relative al pannello di controllo del PHASE X24 FW si trovano a partire da  $\supset$  pagina [28.](#page-27-0)

**E anche la dotazione di driver** del sistema PHASE X24 FW soddisfa tutte le esigenze. Una matura architettura software garantisce un uso senza attriti in Windows XP (con il Service Pack 1 o più recente) e MAC OS X Panther 10.3.6 (o più recente).

I driver ASIO sperimentati nella prassi dello studio, rendono possibile latenze bassissime tra la generazione del suono (software)e l'uscita audio.

► Tutte le informazioni relative all'uso dei driver si trovano a partire da  $\supset$  pagina 24.

# <span id="page-7-0"></span>**Dal disimballaggio all'installazione**

Prima di collegare il sistema PHASE X24 FW al vostro computer, tenete conto delle particolarità della configurazione di quest'ultimo. Informatevi anche nei manuali del computer e dell'ulteriore periferia dello studio sulle impostazioni relative.

Soprattutto in sistemi con equipaggiamento moderno, l'installazione dovrebbe svolgersi senza intoppi. Se dovessero esserci ugualmente delle difficoltà, leggete ancora una volta i corrispondenti capitoli di questa documentazione. Se nonostante ciò il problema dovesse persistere, avete a disposizione la nostra hotline di assistenza. Le possibilità per contattarci si trovano in Internet al sito **[www.terratec.com](http://www.terratec.com/)**

# <span id="page-7-1"></span>**Parti fornite**

Controllate che la confezione acquistata sia al completo.

Le parti fornite del sistema PHASE X24 FW comprendono almeno:

- 1 PHASE X24 FW (l'hardware PHASE X24 FW)
- 1 custodia protettiva
- 1 alimentatore 12VAC / 1500mA
- 1 cavo IEEE 1394 FireWire™ 6 pin/6 pin
- 1 adattatore IEEE 1394 FireWire™ 4 pin/6 pin
- 1 CD PHASE
- 1 manuale in Tedesco o Inglese
- 1 foglio informativo di assistenza
- 1 cartolina di registrazione

Inviateci al più presto la cartolina di registrazione fornita o registratevi via Internet al sito **[www.terratec.net/register.htm](http://www.terratec.net/register.htm)**. Ciò è importante per il supporto e per la hotline.

# <span id="page-8-0"></span>**L'installazione in Windows – passo per passo**

**Seguite i seguenti passi esattamente nell'ordine indicato. Collegate prima il modulo PHASE X24 FW al computer nel punto di installazione descritto.**

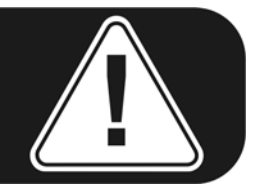

## <span id="page-8-1"></span>**Quale sistema operativo?**

Il PHASE X24 FW può essere impiegato esclusivamente in Windows XP (Home e Professional Edition). Le versioni meno recenti di Windows non vengono più supportate. Fate attenzione anche a che la vostra installazione di Windows disponga dei Service Pack / degli aggiornamenti più recenti Microsoft (almeno il Service Pack 1!).

## <span id="page-8-2"></span>**Alimentazione**

Il sistema PHASE X24 FW può essere normalmente utilizzato senza alimentatore attraverso la presa a 6 poli FireWire™. Comunque, non tutti i controller FireWire™ forniscono una tensione di alimentazione costante, per questo motivo si consiglia di usare l'alimentatore fornito. Un funzionamento con l'alimentatore è inoltre opportuno nel caso in cui non desideriate scaricare troppo velocemente gli accumulatori del notebook. Se il vostro computer dovesse disporre esclusivamente di una presa FireWire™ a 4 poli, l'uso dell'alimentatore sarà poi inevitabile. Maggiori informazioni si troveranno anche nel capitolo "[La presa FireWire™"](#page-21-0) a partire da  $\supset$  pagina 22.

## <span id="page-8-3"></span>**Installazione del driver e del pannello di controllo**

- 1. Prima di iniziare, controllare che la vostra versione di Windows XP disponga degli aggiornamenti più recenti. Cliccare a tale scopo con il tasto destro del mouse sul simbolo "Risorse del computer" e scegliere il punto di menù "Proprietà". Se avete ancora come immagine di sfondo il paese dei Teletubby di XP, questa informazione viene raggiunta nel modo seguente: Start -> Impostazioni -> Pannello di controllo -> Sistema. È importante che nel vostro PC sia installato il Service Pack 1, abbreviato SP1. In a caso contrario, rivolgetevi alla (**[www.microsoft.com](http://www.microsoft.com/)**) per aggiornare il vostro sistema. In generale ciò è gratuito.
- 2. Dopo aver inserito il CD PHASE fornito, si apre automaticamente l'autoplay del software. Se ciò non dovesse avvenire, avviatelo manualmente con un doppio clic su "**Autorun.exe**" nella cartella principale del CD.
- 3. Scegliete la lingua desiderata e nel menù che segue: "PHASE X24 FW". Cliccate quindi sul pulsante "Driver/Control Panel". Adesso si apre assistente di installazione.

4. Scegliete prima la lingua desiderata per l'assistente di installazione e cliccate quindi su "Next" per proseguire.

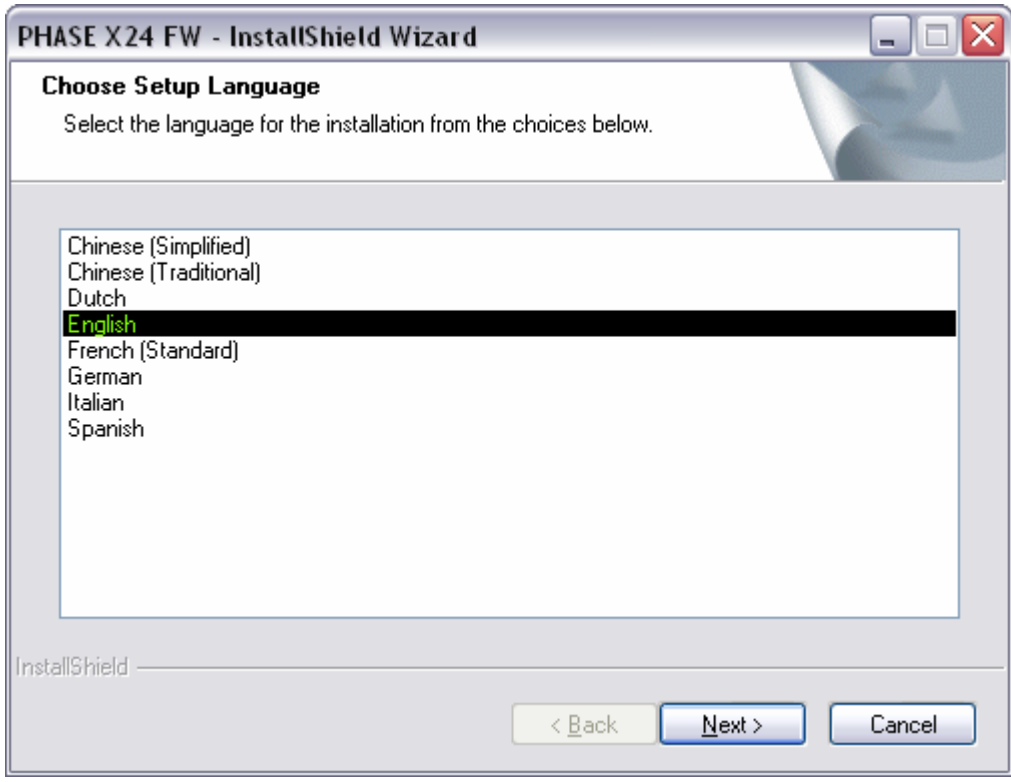

L' "InstallShield Wizard" segnala adesso di essere pronto per l'installazione.

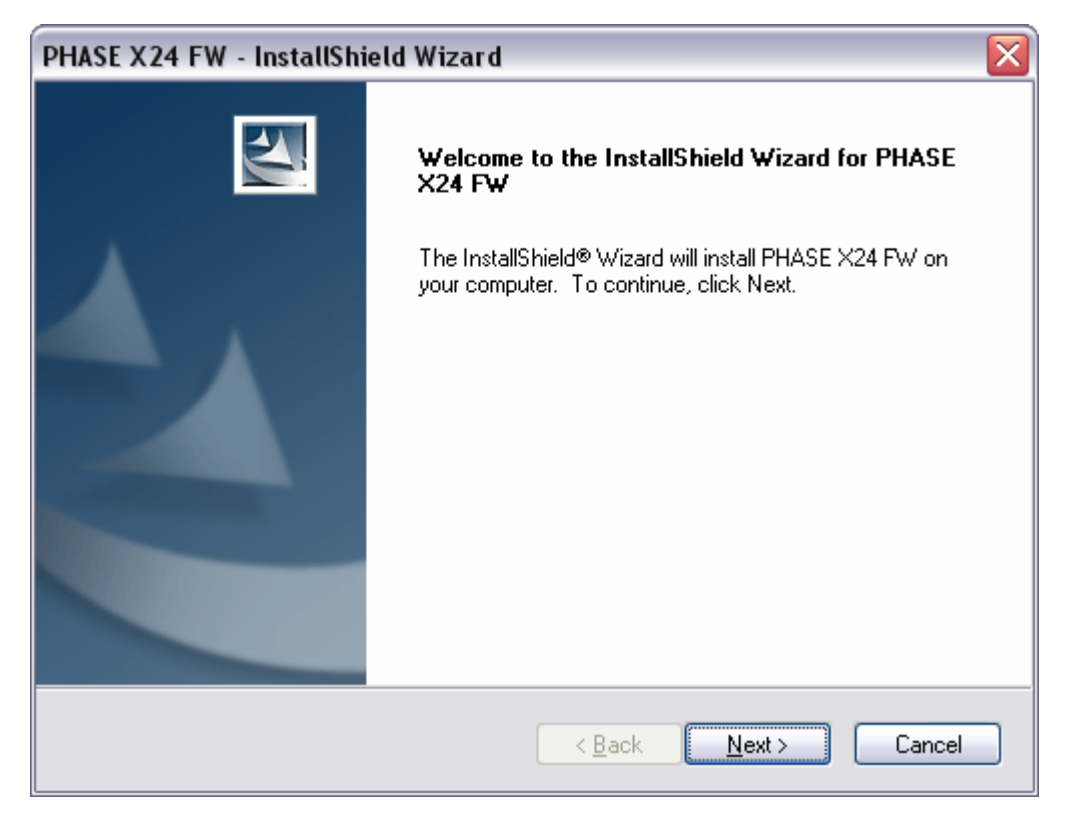

5. Nella finestra che segue, viene stabilito il percorso di destinazione dell'installazione. Se doveste optare per una cartella diversa, scegliete "Change".

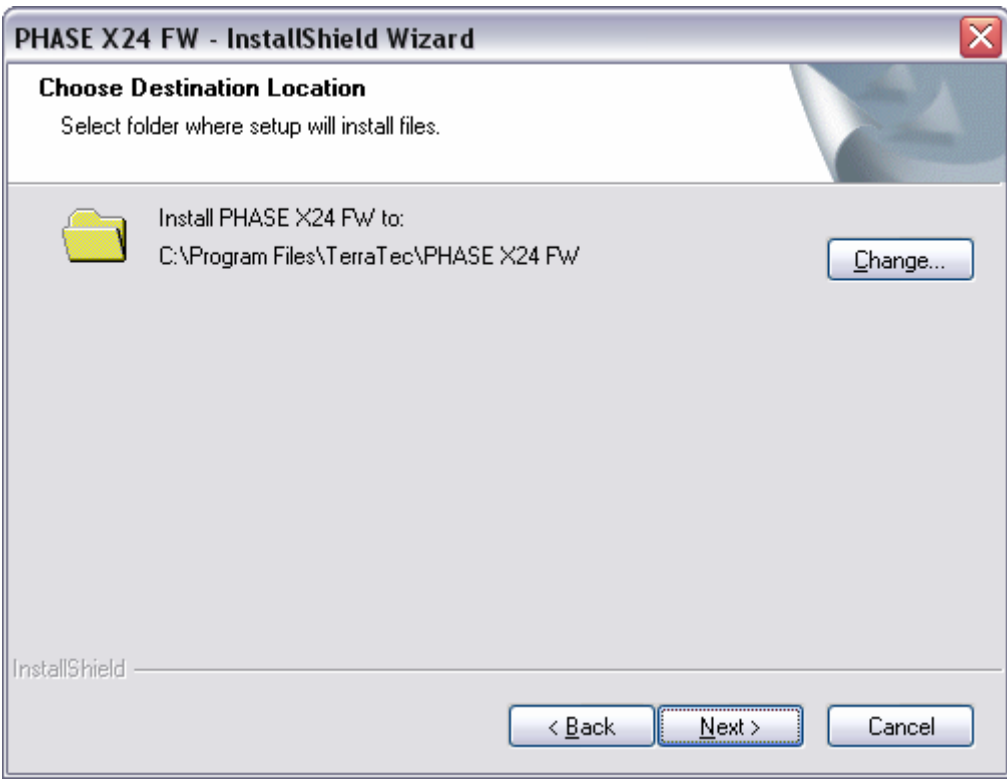

6. L'avvertenza di sicurezza che segue può essere tranquillamente ignorata. Cliccate a tale scopo sul pulsante "Continue Anyway".

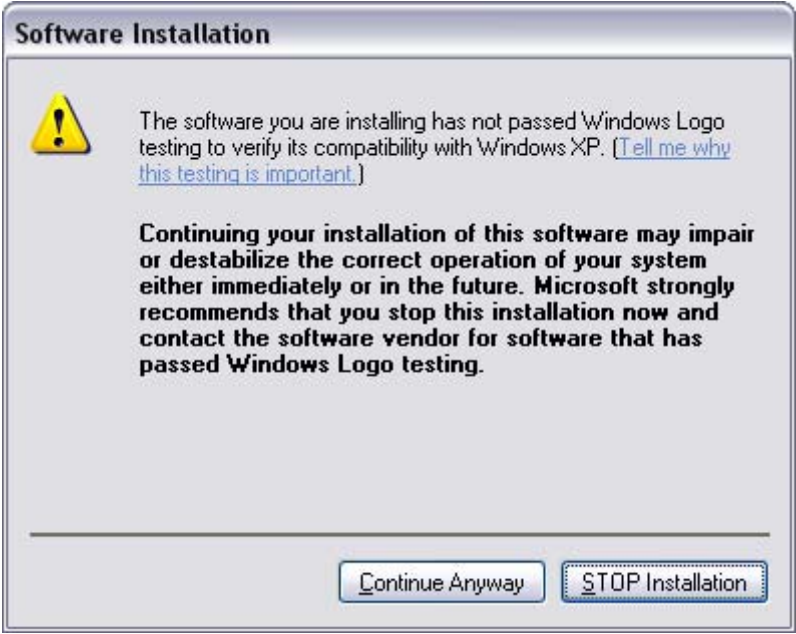

7. Adesso il driver è installato nel sistema e, non appena compare il messaggio riportato in basso, potete collegare il PHASE X24 FW con il cavo fornito alla presa FireWire™ del vostro PC. Windows XP riconoscerà automaticamente l'apparecchio come nuovo hardware ed avvierà l'installazione dei driver.

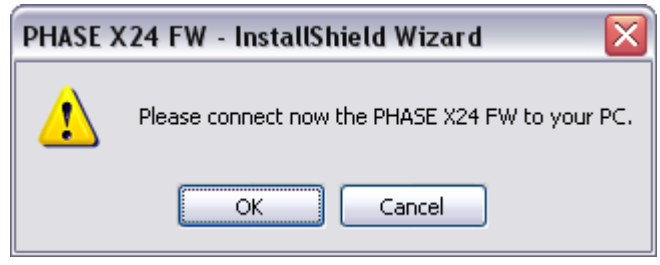

8. Anche qui potrete ignorare tranquillamente il messaggio che verrà visualizzato relativo al fatto che il software ha superato il test del Logo Windows.

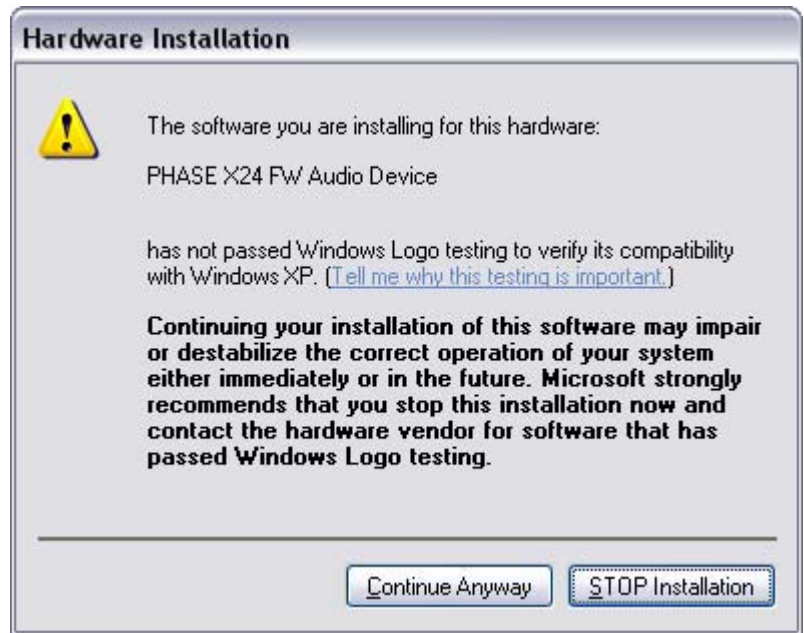

9. Con "Finish" l'installazione sarà conclusa.

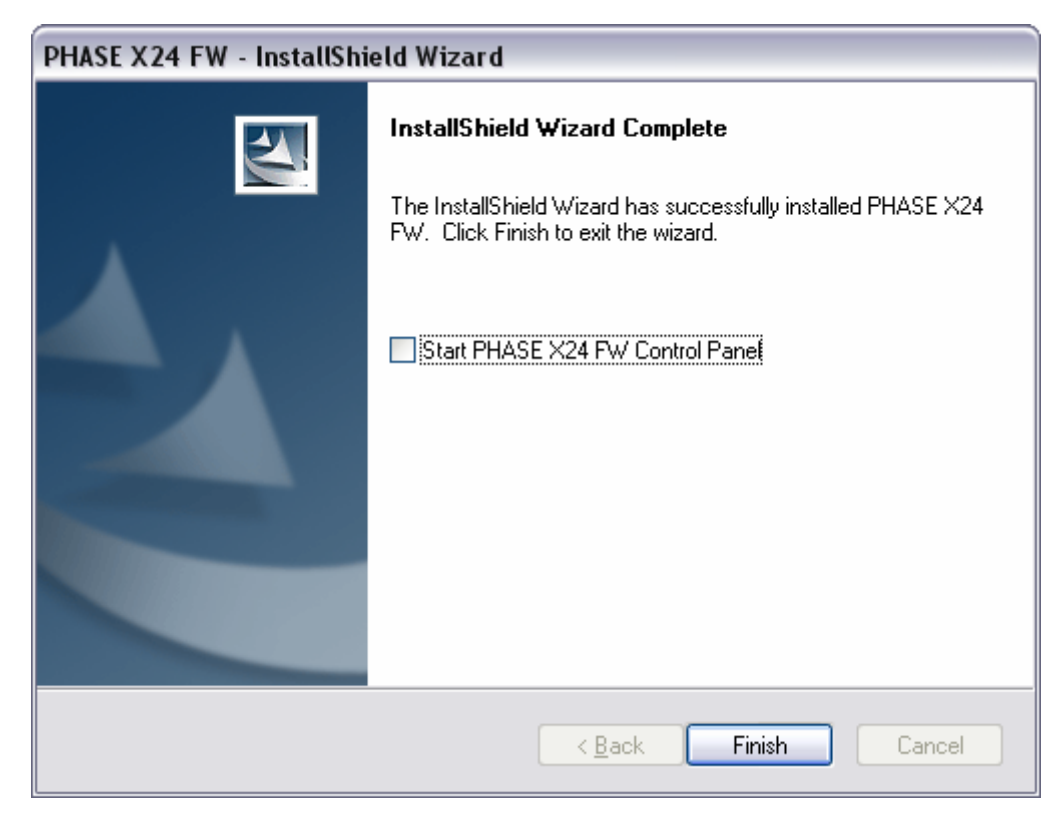

10. A installazione dei driver avvenuta, il PHASE X24 FW dovrebbe comparire nella Gestione periferiche con la seguente voce. La "Gestione periferiche" si trova nel pannello di controllo in "Sistema" > "Hardware". Cliccare poi sul pulsante "Gestione periferiche".

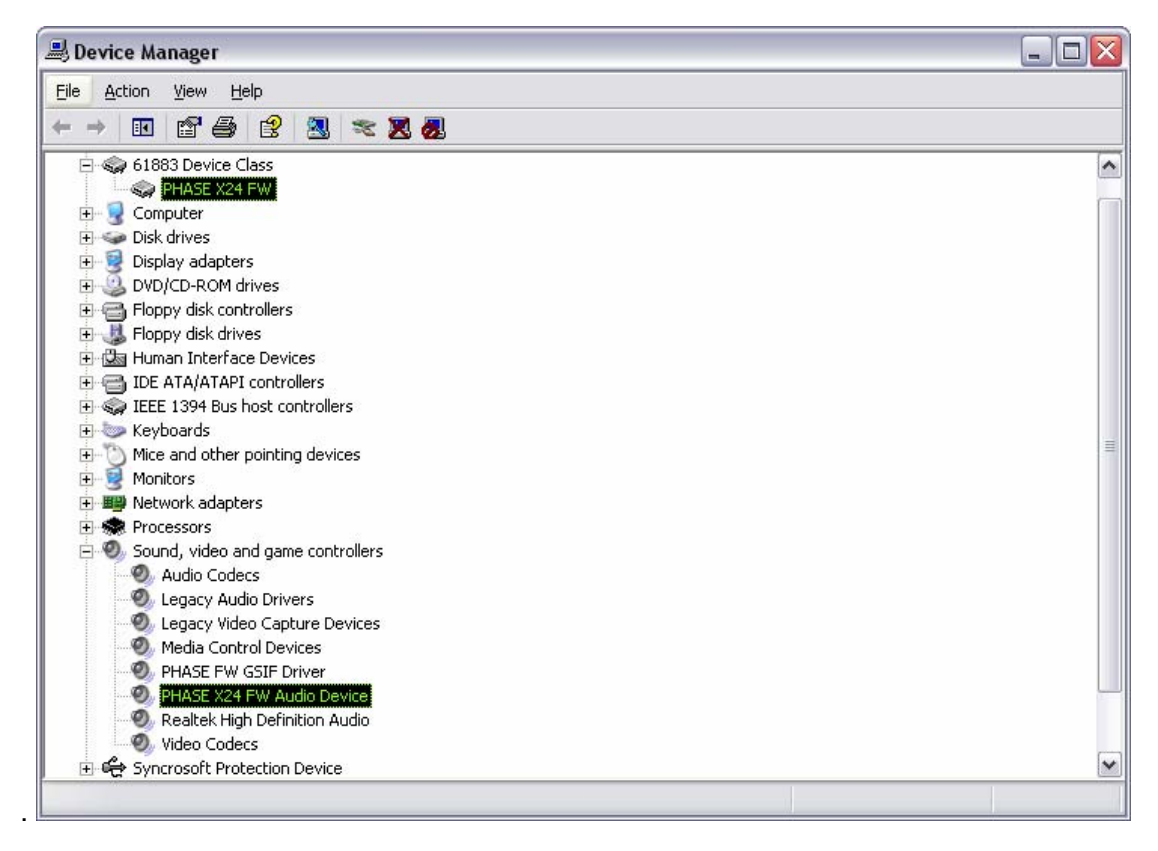

## <span id="page-13-0"></span>**Installazione del driver GSIF**

Se desiderate utilizzare il software sampler GigaStudio, è necessario ancora installare il driver GSIF. Anche questo viene raggiunto attraverso l'autoplay del software del CD PHASE. Se ciò non dovesse avvenire, avviatelo manualmente con un doppio clic su "**Autorun.exe**" nella cartella principale del CD.

Scegliete la lingua desiderata e nel menù che segue: "PHASE X24 FW". Con un clic sul pulsante "Installazione GSIF" si apre l'assistente di installazione. Seguite le sue istruzioni a confermatele cliccando su "Avanti".

## <span id="page-13-1"></span>**Il PHASE X24 FW quale periferica audio del sistema (Windows)**

Se desiderate utilizzare il PHASE X24 FW non solo in speciali applicazioni audio, ma anche come periferica audio preferita in Windows, scegliete il driver audio PHASE X24 FW per le funzioni desiderate nel pannello di controllo al punto "Suoni e periferiche audio" > "Audio" quale "Periferica predefinita".

Poiché il PHASE X24 FW è però un'interfaccia audio professionale, la regolazione del volume avviene solo tramite il pannello di controllo fornito e non tramite il mixer di Windows per non influenzare negativamente la qualità del segnale.

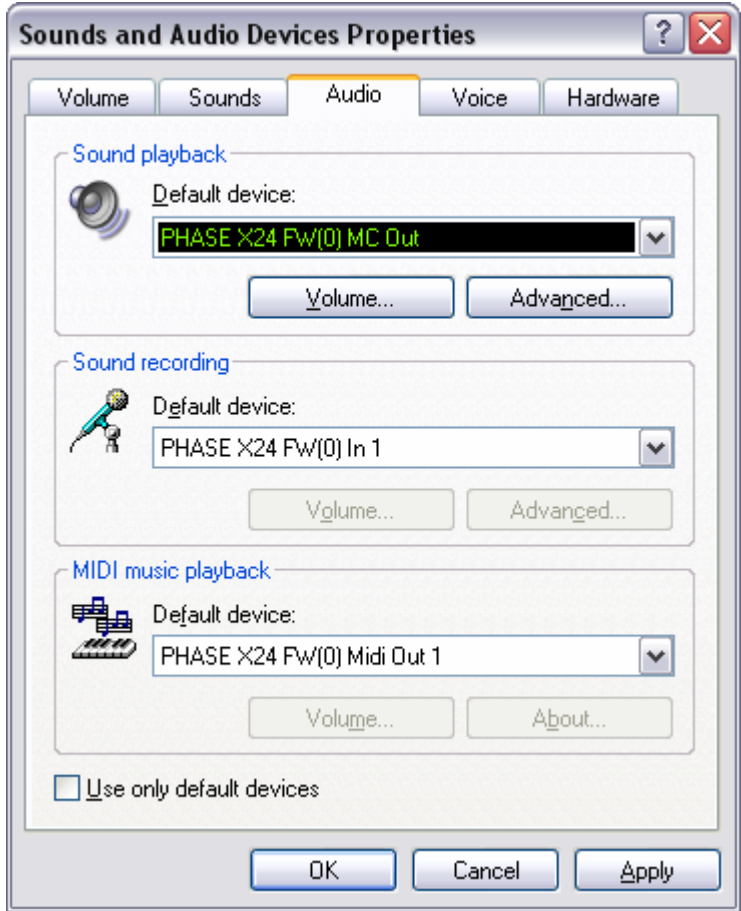

## <span id="page-14-0"></span>**Aggiornamento del firmware (Windows)**

Ringraziamo la tecnologia software: gli ampliamenti futuri di standard esistenti o nuove funzioni del PHASE X24 FW possono essere implementate nell'apparecchio tramite l'aggiornamento del cosiddetto "Firmware" senza dover modificare l'hardware. Per l'aggiornamento del firmware operare nel modo seguente:

- Avviate il programma "TT\_FW\_WinFlash\_vX.X.exe". Esso si trova sul CD dei driver nella cartella "Firmware" ed è disponibile anche in Internet.
- Cliccate sul pulsante "Open" e puntate al file del firmware da caricare. Questo è del tipo: "bcd" ed è anch'esso trovabile nella cartella del firmware o in Internet
- A questo punto cliccate sul pulsante "Upgrade Firmware" per avviare la procedura d'aggiornamento.
- La domanda di conferma che compare deve essere confermata con "Yes".
- Dopo che l'aggiornamento è stato effettuato con successo, il PHASE X24 FW dev'essere riavviato. A tale scopo è necessario staccare il PHASE X24 FW dal computer e ricollegarlo o riavviare il computer.
- Se durante la procedura di aggiornamento l'alimentazione dovesse essere stata interrotta o se la procedura non dovesse essere stata portata a termine in modo corretto per altri motivi, è necessario ripeterla, niente può rompersi.

# <span id="page-15-0"></span>**L'installazione Mac – passo per passo**

## <span id="page-15-1"></span>**Quale sistema operativo?**

Il PHASE X24 FW può essere impiegato esclusivamente con il sistema operativo Mac OS 10.3.6 (OS X) o più recente. Il collegamento avviene in modo molto comodo con l'aiuto di OS X CoreAudio e CoreMIDI.

## <span id="page-15-2"></span>**Alimentazione**

Il PHASE X24 FW dovrebbe essere utilizzabile senza alimentatore tramite la presa a 6 poli della porta FireWire™. Alcuni controller FireWire™ non forniscono però una tensione di alimentazione costante. Per questo motivo, vi consigliamo l'uso dell'alimentatore fornito. Ciò deve essere fatto anche nel caso in cui vostro computer disponga solo di una presa FireWire™ a 4 poli. In essa i conduttori per l'alimentazione mancano.

## <span id="page-15-3"></span>**Installazione del driver PHASE X24 FW in OS X**

Come descritto all'inizio, il PHASE X24 FW si basa sui driver CoreAudio e CoreMIDI propri del sistema operativo. L'installazione di uno speciale driver non è per questo motivo necessaria. Dopo averlo innestato nella porta FireWire™, l'apparecchio è subito disponibile. Per poter però sfruttare al massimo il complesso routing, la commutazione delle frequenze di campionamento ed ulteriori caratteristiche, è necessario installare il pannello di controllo fornito. Eseguire a tale scopo il programma d'installazione nella cartella: *"PHASE X24 FW\Driver & Control Panel\MAC"*.

## <span id="page-15-4"></span>**Il sistema PHASE X24 FW quale periferica audio (Mac OS X)**

Se desiderate utilizzare il PHASE X24 FW non solo in speciali applicazioni audio, ma anche come periferica audio preferita in Mac OS X, scegliete allora il driver audio PHASE X24 FW nelle impostazioni di sistema al punto "Suono" > "Uscita" quale "Periferica predefinita" per l'emissione acustica.

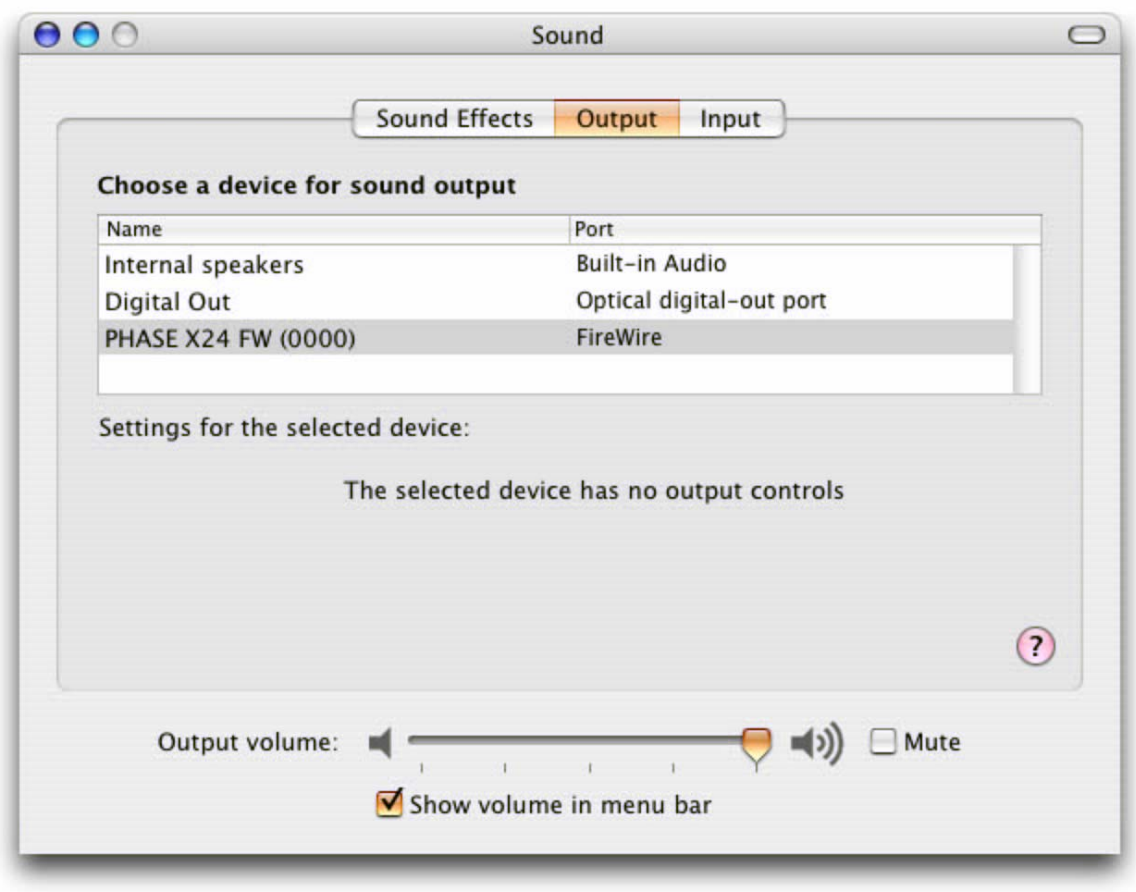

*Il PHASE X24 FW quale periferica standard in OS X* 

## <span id="page-16-0"></span>**Aggiornamento del firmware (Mac OS X)**

- Avviate il programma "FWUpdater\_vX.X.app". Esso si trova sul CD dei driver CD nella cartella "Firmware" ed è disponibile anche in Internet. L'avvertenza di sicurezza che segue va confermata con "close".
- Cliccate sul pulsante "Open" e puntate al file del firmware da caricare. Questo è del tipo: "bcd" ed è anch'esso trovabile nella cartella del firmware.
- A questo punto cliccare sul pulsante "Upgrade Firmware" per avviare la procedura d'aggiornamento. Per poter aggiornare il firmware si deve disporre dei diritti di amministratore.
- Dopo che l'aggiornamento è stato effettuato con successo, il PHASE X24 FW dev'essere riavviato. A tale scopo è necessario staccare il PHASE X24 FW dal computer e ricollegarlo o alternativamente riavviare il computer.

# <span id="page-16-1"></span>**Prese ed elementi di comando**

L'interfaccia audio del PHASE X24 FW vi offre parecchie prese per la connessione di periferiche professionali da studio ed apparecchi HiFi. Ecco qui di seguito una panoramica dettagliata sulle caratteristiche tecniche ed elettriche.

## <span id="page-17-0"></span>**Parte anteriore**

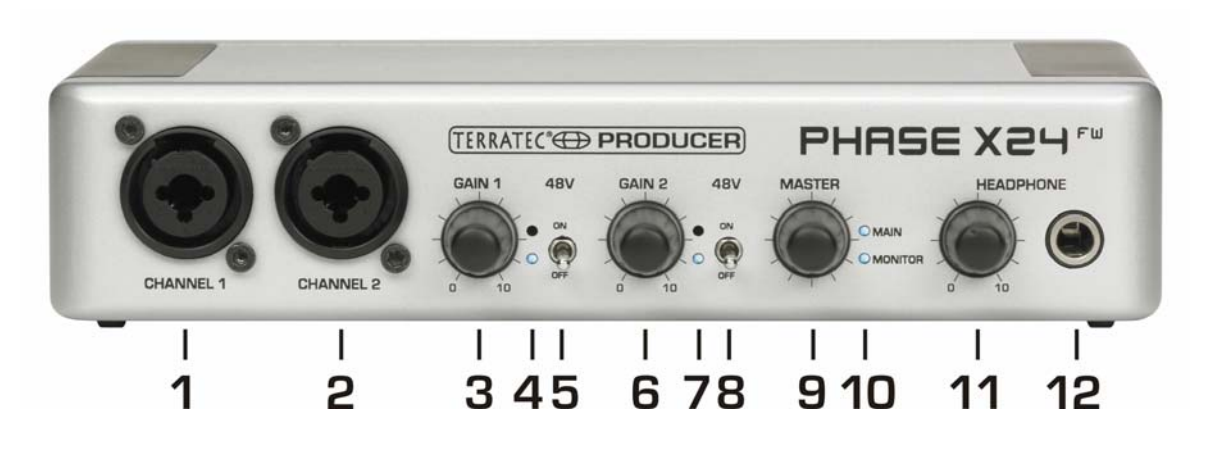

- **1. Microfono / ingresso strumento 1**, questo ingresso è previsto per microfoni con spinotti XLR o strumenti con spinotto jack da 6,3 mm e opera con "priorità audio" alternativamente all'ingresso Line 1 sul retro. Ciò significa che è possibile lasciare il cablaggio sul retro e se davanti si collega un microfono o uno strumento, questo segnale è automaticamente attivo. Questa commutazione avviene attraverso dei relè di alta qualità per ottenere la qualità migliore possibile nella conduzione del segnale analogico.
- **2. Microfono / ingresso strumento 2**, questo ingresso è previsto per microfoni con spinotti XLR o strumenti con spinotto jack da 6,3 mm e opera anch'esso con "priorità audio" alternativamente all'ingresso Line 2 sul retro.
- **3. Gain 1**, regola la preamplificazione del segnale che si trova all'ingresso 1.
- **4. Signal e Clip LED**, servono al controllo ottico del livello da registrare su canale 1. Il LED blu inferiore indica la presenza di un segnale e quello rosso superiore mette in guardia da un sovrapilotaggio del convertitore d'ingresso.
- **5. 48V**, commuta la tensione phantom da 48V sull'ingresso del microfono 1.
- **6. Gain 2**, regola la preamplificazione del segnale che si trova all'ingresso 2.
- **7. Signal e Clip LED**, servono al controllo ottico del livello da registrare su canale 2. Il LED blu inferiore indica la presenza di un segnale e quello rosso superiore mette in guardia da un sovrapilotaggio del convertitore d'ingresso.
- **8. 48V**, commuta la tensione phantom da 48V sull'ingresso del microfono 2.
- **9. Master**, questo encoder a rotazione senza fine serve alla regolazione del volume delle uscite analogiche (Main e Monitor). Attraverso la funzione Push è possibile scegliere la coppia di uscita da regolare (Main o Monitor o Main & Monitor). Con una pressione è inoltre possibile prolungata mettere su muto i canali da regolare in quel momento. In tal modo si è in grado di commutare tra due set di box di monitoraggio per poter ascoltare direttamente il confronto. E se il PHASE X24 FW non

dovesse essere per caso a portata di mano, questa funzione è raggiungibile anche tramite il pannello di controllo.

**10. Main e Monitor LED**, serve al controllo di quale coppia di uscita viene regolata in quel momento con il master o è messa su muto. La seguente panoramica si propone di spiegare il comando e i dispositivi di visualizzazione:

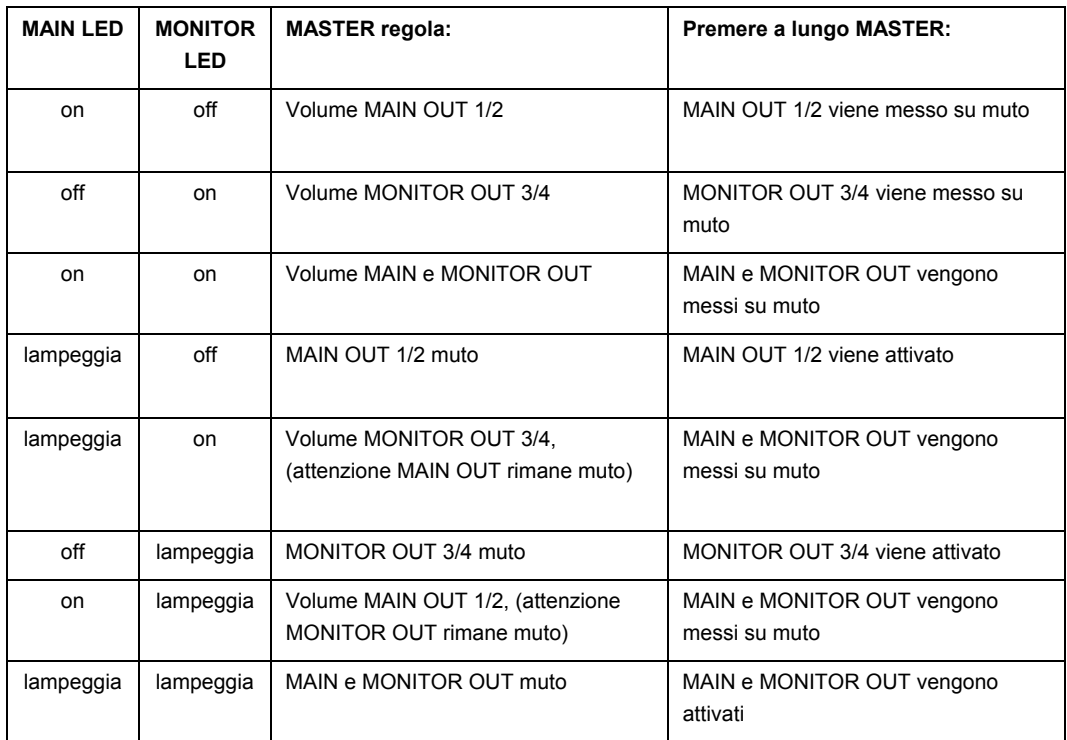

- **11. Headphone Level**, qui viene regolato il volume per l'uscita della cuffia. Lì è sempre presente il segnale dell'uscita analogica 3/4 (monitor). Quale sia il segnale che si ascolti lì adesso dipende dal routing che può essere impostato liberamente nel pannello di controllo. Maggiori informazioni sul routing si trovano nel capitolo relativo al pannello di controllo a partire da  $\supset$  pagina 28.
- **12. Headphone Out**, collegare qui la propria cuffia stereo tramite uno spinotto jack da 6,3 mm.

## <span id="page-19-0"></span>**Retro**

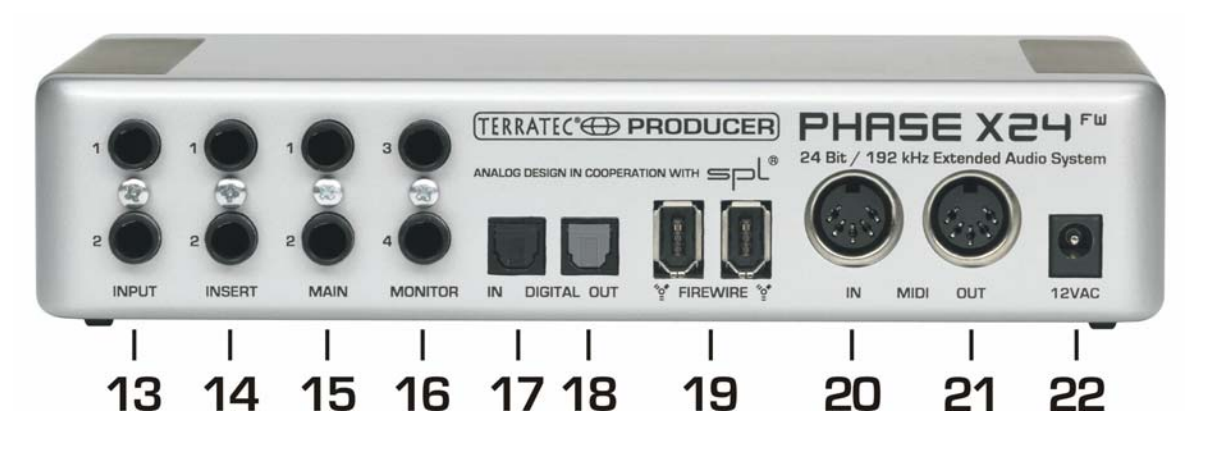

- **13. Input 1/2**, il sistema PHASE X24 FW è dotato di due ingressi analogici mono di alta qualità. Queste prese sono realizzate in modo simmetrico con prese jack da 6,3 mm. Possono essere però anche collegate naturalmente sorgenti asimmetriche. Anche qui l'amplificazione dell'ingresso può essere regolata tramite il regolatore Gain sul davanti.
- **14. Insert 1/2**, attraverso queste prese jack stereo da 6,3 mm si possono inserire nel percorso di registrazione davanti al convertitore analogico digitale degli effetti esterni, ad esempio compressori.

**Suggerimento pratico:** nella registrazione, fare attenzione ad avere un pilotaggio possibilmente elevato sfruttando così in modo ottimale l'elevato campo dinamico del convertitore a 24 bit. Quale regola approssimativa per buone registrazioni vale sempre: un "Take" pulito è sempre migliore del miglior PlugIn per una correzione successiva del suono.

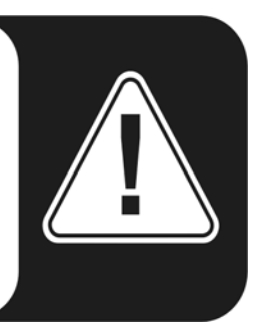

- **15. Main 1/2**, uscite mono analogiche 1/2, le prese sono realizzate in modo simmetrico con prese jack da 6,3 mm. Possono essere però anche collegati naturalmente cavi asimmetrici. Le uscite analogiche operano con livelli ideali per la musica di 2,0V<sub>rms</sub>. Collegare qui un mixer o altoparlanti attivi / amplificatori.
- **16. Monitor 3/4**, uscite mono analogiche 3/4, le connessioni sono realizzate in modo simmetrico con prese jack da 6,3 mm. Possono essere però anche collegati naturalmente cavi asimmetrici.
- **17. Digital In**, se desiderate registrare dati audio digitali con il computer, utilizzate a tale scopo l'ingresso digitale del PHASE X24 FW. L'interfaccia è in grado di ricevere frequenze di campionamento fino a un massimo di 24Bit / 96kHz. Nel caso di registrazioni da una sorgente digitale, va fatta attenzione a che le frequenze di campionamento di ambedue gli apparecchi (quindi ad esempio un registratore DAT e il laptop) siano sincrone. Nel protocollo S/PDIF viene per questo motivo

condotto un corrispondente segnale. Se nell'ingresso digitale è presente un tale segnale di sincronizzazione e il commutatore Masterclock si trova su "external", il PHASE X24 FW si sintonizza automaticamente su di esso ed il "canale Digital In" è accessibile nel mixer. Le applicazioni ASIO (ad esempio Cubase SX) offrono spesso la possibilità di commutare l'hardware da sorgenti di clock interne su quelle esterne (talvolta chiamate anche S/PDIF). Questa commutazione non viene attualmente valutata dal PHASE X24 FW e non ha quindi alcuna influenza. Una impostazione su un clock audio esterno non va confusa con la sincronizzazione esterna di apparecchiature MIDI, equipaggiamenti video o registratori a nastro e non va quindi cercata nella impostazioni Sync, MIDI Clock, MTC o SMPTE delle applicazioni!

- **18. Digital Out**, se desiderate trasferire la musica dal computer ad altri apparecchi digitali, utilizzate a tale scopo l'uscita digitale del PHASE X24 FW. L'interfaccia è in grado di trasmettere frequenze di campionamento fino a un massimo di 24Bit / 96kHz. Per la riproduzione, il routing nel pannello di controllo deve essere impostato sull'uscita digitale. Anche **AC3** e **DTS** possono essere emessi attraverso l'uscita digitale. Scegliere a tale scopo nel pannello di controllo nel routing il punto "NonAudio" per l'uscita digitale. Se questa viene scelta, il percorso del play digitale nel mixer digitale è muto per non riprodurre i segnali NonAudio anche attraverso le uscite analogiche.
- **19. FireWire**, collegare qui il sistema PHASE X24 FW al computer con il cavo FireWire fornito. Ulteriori informazioni sulla presa FireWire si trovano a partire  $\Rightarrow$  da pagina [22.](#page-21-0)
- **20. MIDI In**, a questa presa si possono collegare apparecchi di controllo MIDI come tastiere, controller DAW e simili.
- **21. MIDI Out**, a questa presa si possono collegare apparecchiature MIDI esterne come sintetizzatori, expander, ecc.. Il cablaggio delle prese MIDI avviene sempre in modo "incrociato", quindi OUT verso IN e viceversa. La funzione Through per il collegamento in cascata di dati MIDI vi viene offerta di solito dal software del sequenzer MIDI.
- **22. Presa per l'alimentatore**, collegate qui l'alimentatore fornito da 12VAC / 1500mA al sistema X24 FW.

## <span id="page-21-0"></span>**La presa FireWire™**

FireWire™ è una interfaccia seriale del PC, simile alla USB, che è stata sviluppata originariamente già nel 1995 dalla Apple e che viene utilizzata sia per la trasmissione di dati video digitali, sia per il collegamento di memorie di massa esterne ed apparecchiature audio. Nel frattempo ad essa sono stati assegnati più nomi, ma con essi s'intende sempre la stessa cosa: FireWire™ si chiama presso la Sony ad esempio "i.LINK™", presso la Texas Instruments "Lynx™", ma frequente è anche la strana abbreviazione "1394". Quest'ultima si riferisce in realtà allo standard "IEEE 1394" che si distingue per le elevate velocità di trasmissione dati (IEEE 1394a = 400 MBit/s e IEEE 1394b = 800, 1600 e 3200 MBit/s). (Per tutti coloro che voglio saperlo con precisione: IEEE è l'acronimo di "Institute of Electrical and Electronic Engineers", dell'associazione americana degli ingegneri elettronici ed elettrotecnici).

Come USB, anche FireWire™ supporta l'"hotplug", ciò significa ciò per collegare o staccare le apparecchiature non è necessario spegnere il computer. Bisognerebbe comunque fare attenzione a che nel farlo non si interrompa un programma in corso che sta accedendo al PHASE X24 FW, in caso contrario si ha il rischio di una perdita di dati e anche di uno Bluescreen. Bisognerebbe anche tenere conto che il sistema operativo ha bisogno di un certo intervallo di tempo per accorgersi del cambiamento dello stato: anche le macchine non sono quindi che solo essere umani :-)

#### **Una norma – due prese**

La presa dal lato del PC può avere due forme diverse: a 4 o a 6 poli. Nella versione a 6 poli, i due contatti supplementari mettono a disposizione, secondo la norma, l'alimentazione di corrente di 7,5 – 30V / 1,5A per porta. Ciò però spesso fallisce a causa della scarsa qualità di alcuni controller che, nonostante la norma sia chiara, non sono in grado di mettere a disposizione la tensione di esercizio in modo costante. Se quindi non volete rischiare anomalie impreviste del PHASE X24 FW, è forse è meglio ricorrere all'alimentatore fornito, è meglio andare sul sicuro. Se il vostro computer dovesse disporre "solo" di una presa a quattro poli, sarete costretti ad usare l'alimentatore. Per il collegamento del modulo audio al PC o al Mac utilizzate in questo caso l'adattatore anch'esso fornito (da 6 a 4 poli).

#### **Due prese – la seconda**

Contrariamente a USB, FireWire™ è un sistema di bus. Ciò significa che ogni apparecchio FireWire™ è in grado di fornire in cascata una presa perfettamente funzionante e che quindi è possibile collegare le singole apparecchiature anche una dietro l'altra. OK, dopo 64 stazioni, secondo la norma attuale, si raggiunge la fine, ma chi dispone di una tale quantità di periferiche? Un hub quale presa multipla, come nel caso di USB, è quindi superfluo a patto che non venga superata la lunghezza del cavo attualmente possibile di 4,5 metri tra le singole apparecchiature o di complessivi 72 m, pena la presenza di problemi per via dello smorzamento del segnale. Le macchine collegate funzionano tra l'altro anche se una di quelle intermedie viene spenta, la comunicazione continua cioè a svolgersi attraverso le porte. Prestare attenzione però a non stabilire una

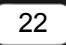

connessione ad anello. In un certo punto deve esserci un ultimo apparecchio senza ulteriore connessione.

Anche il PHASE X24 FW dispone per questo motivo di due prese. Quale delle due porte utilizziate per il collegamento al computer può essere deciso liberamente poiché le due prese sono identiche.

Ma attenzione, esistono anche diverse trappole! I dati sopra citati sono valori teorici e, per fare un esempio, la maggior parte dei camcorder non rispettano la specifica IEEE 1394 e trasmettono i dati senza tener conto di perdite e norme. Bisognerebbe anche considerare che con una produzione audio complessa si sfrutta già la massima larghezza di banda del bus (questo è sì teoricamente pari a 400Mbit/s, ma in pratica essa è purtroppo molto più bassa). Se quindi dovessero esserci problemi con ulteriori apparecchiature FireWire™ collegate al PHASE X24 FW, sarebbe opportuno collegarle ad una porta a parte del controller.

# <span id="page-23-0"></span>**Driver**

## <span id="page-23-1"></span>**I driver di Windows**

L'interfaccia audio PHASE X24 FW mette a disposizione diversi driver per le diverse aree applicative. Tutti i driver audio supportano tutti i bitrate compresi tra 8 e 32 bit con tutte le comuni frequenze di campionamento tra 32 e 192kHz (digitale I/O fino a 96kHz).

## <span id="page-23-2"></span>**Il driver MME-Wave**

Nella maggior parte dei programmi di Windows per la registrazione e la riproduzione incontrerete il driver MME con la denominazione *"PHASE X24 FW(0) MC Out"*. Si tratta in questo caso di un driver multicanale che supporta tutte e sei le uscite (4 analogiche e 2 digitali). Nel pannello di controllo vengono offerte per questo driver speciali possibilità a di routing.

## <span id="page-23-3"></span>**Il driver ASIO**

L'abbreviazione ASIO è l'acronimo di "Audio Streaming Input Output" e indica un modello di driver a 32 bit che è stato sviluppato dalla Steinberg. Il vantaggio del driver ASIO è quello di un ritardo estremamente basso, chiamato anche latenza, nella registrazione/riproduzione audio. Con esso sono caso assolutamente realizzabili valori chiaramente inferiori a 10ms, in sistemi veloci ed impostati in modo corretto addirittura inferiori a 4ms con frequenze di campionamento maggiori di 96kHz! Questo formato supporta inoltre anche più ingressi e uscite delle schede audio quindi le cosiddette "schede Multi I/O", Direct Monitoring ed il funzionamento multi-client (dalla versione ASIO 2.0). I programmi che dispongono di una interfaccia ASIO Steinberg mostrano nei corrispondenti dialoghi il driver ASIO al PHASE X24 FW. Il driver ASIO viene elencato nei programmi compatibili come *"ASIO for PHASE FireWire Series"*.

Le uscite (di solito chiamate "bus" o "channel") che sono disponibili nei programmi interessati, si chiamano di solito *"Line Out 1 PHASE X24 FW*, *Line Out 2 PHASE X24 FW, ecc."* ad esempio in Cubase SX o *"Multichannel 1 PHASEX24FW, Multichannel 2 PHASEX24FW, ecc." ad esempio in WaveLab.*

Gli ingressi si chiamano di solito *"Line In 1 PHASE X24 FW" e "Line In 2 PHASE X24 FW"* o *"Line\_1/2 left PHASE X24 FW"* e *"Line\_1/2 right PHASE X24 FW"* 

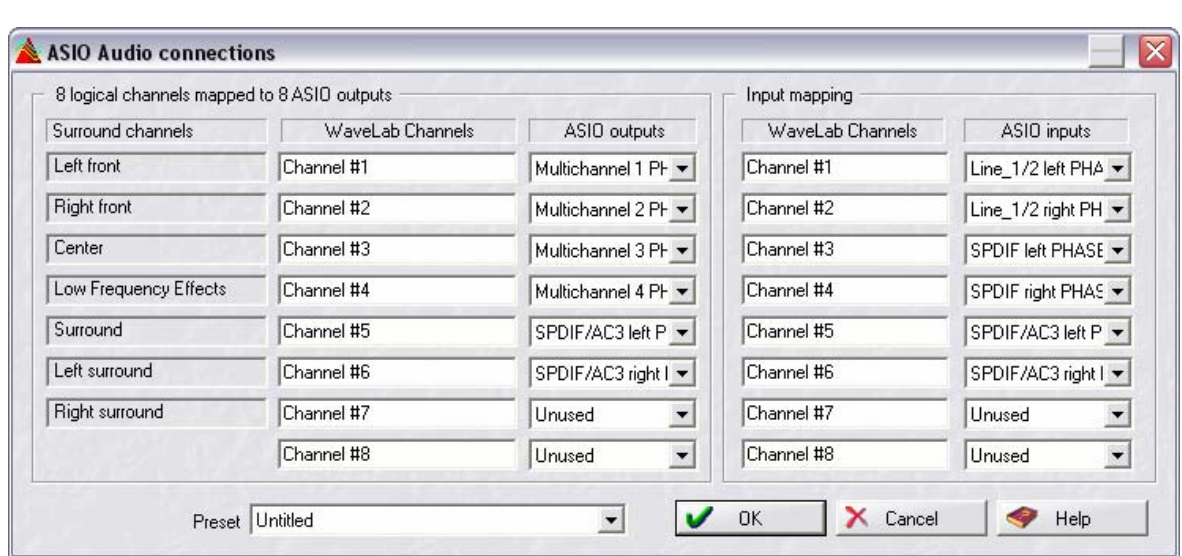

*ASIO Connessioni audio in WaveLab 5* 

#### <span id="page-24-0"></span>**Il driver GSIF**

Con questo driver anche il software sampler GigaStudio ed altri prodotti del produttore Tascam (Nemesys) sono in grado di accedere in modo molto veloce e diretto all'hardware. Le uscite che sono disponibili programmi interessati, sono raggruppate sotto il driver "PHASE X24 FW (0)". Questo driver deve essere installato separatamente.

#### <span id="page-24-1"></span>**Il driver MIDI**

Per la registrazione e la riproduzione di informazioni MIDI attraverso le prese MIDI IN e OUT è disponibile un driver apposito. Questo driver, denominato nel sistema quale *"PHASE X24 FW(0) Midi In 1* o *Out 1"*, può essere scelto comunque ove ciò sia opportuno.

**Suggerimento pratico:** se i file MIDI riprodotti tramite la riproduzione dei suoni di Windows vengono anche inoltrati a periferiche collegate esternamente, nel pannello di controllo di Windows si deve aprire il dialogo "Suoni e periferiche audio" e in "Audio" si deve impostare la "Riproduzione musica MIDI" sul driver sopra citato.

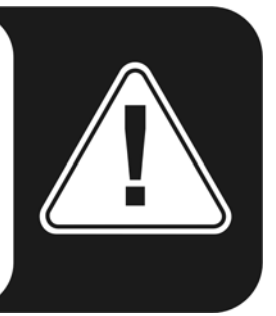

## <span id="page-25-0"></span>**Nei dettagli: caratteristiche particolari dei driver**

## <span id="page-25-1"></span>**DirectSound & WDM**

Naturalmente i driver del sistema PHASE supportano anche l'interfaccia Microsoft DirectSound o DirectSound 3D. Inoltre, il software segue in modo rigido le specifiche Microsoft WDM. In tal modo ad esempio i driver sono in grado di riprodurre le correnti di dati audio di più applicazioni in modo parallelo (Multi Client, un "lusso" che i fedeli clienti TerraTec conoscono già dal lontano 1997).

Contrariamente ai driver MME, l'architettura di WDM (Windows Driver Model) è basata su 32 bit. Per questo motivo anche in questo caso le interfacce ulteriormente sviluppate come "ASIO" o "Direct-X" si basano su di esso.

#### <span id="page-25-2"></span>**Conversione delle frequenze di campionamento WDM (SRC)**

La capacità Multi Client dell'architettura WDM permette anche la contemporanea emissione di diverse correnti di dati audio con frequenze di campionamento diverse. La frequenza di campionamento utilizzata per tutte le correnti si orienta in questo caso al file richiamato per primo. Tutte le altre correnti di dati riprodotte, ancora durante la riproduzione del primo file, vengono corrispondentemente interpolate e la loro tonalità non rimane influenzata.

**Attenzione:** diversamente dalle schede PCI il sistema PHASE X24 FW non è in grado di sintonizzarsi automaticamente sulla frequenza di campionamento da riprodurre e per questo motivo, per evitare un SRC, nel pannello di controllo bisognerebbe scegliere a mano la frequenza di campionamento del file da riprodurre tramite il menù a tendina. La conversione viene fatta sempre sulla frequenza di campionamento che è stata impostata dal pannello di controllo.

**Una conversione SR ha sempre come conseguenza una certa perdita di qualità.** Per questo motivo, in quelle applicazioni nelle quali è importante la qualità più elevata possibile bisognerebbe fare attenzione a che la frequenza di campionamento impostata corrisponda al file da riprodurre. Ad esempio nel riversamento di un brano musicale con 44.1kHz su un registratore DAT, impostare nel pannello di controllo anche 44,1kHz.

#### <span id="page-25-3"></span>**WDM Kernel Streaming**

Anche dietro al WDM Kernel Streaming si nasconde una funzionalità nuova per Microsoft. Similmente ai modelli già diffusi come l'interfaccia ASIO di Steinberg, il Kernel Streaming permette tra l'altro un accesso estremamente rapido all'hardware audio poiché qui vi si accede direttamente bypassando il mixer. Per questo motivo anche il nome "Kernel Streaming", il nocciolo del sistema operativo Microsoft Windows, lascia "passare" i dati audio direttamente. Questo ampliamento del formato WDM è stato progettato tra l'altro su proposta dell'azienda Cakewalk ed è ora riconosciuto da Microsoft in modo ufficiale. Il software a tale scopo impiegato (ad esempio sequenzer audio/MIDI o sintetizzatori software) deve però supportare la funzione WDM in modo diretto. Uno di questi programmi è ad esempio il software di registrazione "Sonar" della Cakewalk.

## <span id="page-26-0"></span>**I driver Mac OS X**

In OS X (attualmente OS 10.3.8) il sistema PHASE X24 FW viene supportato completamente attraverso il collegamento con Apple CoreAudio e CoreMIDI. Non è quindi necessario installare driver particolari.

Se si desidera, il PHASE X24 FW può essere scelto in "Impostazioni di sistema" -> "Suono" anche quale periferica standard di registrazione e riproduzione.

Anche nelle applicazioni audio come Cubase SX o Emagic Logic si può scegliere il driver CoreAudio/MIDI. Qui è possibile inoltre impostare di solito anche le dimensioni del buffer per accelerare l'accesso al sistema audio. La latenza con CoreAudio è paragonabile alla comune latenza ASIO in Windows/OS9.

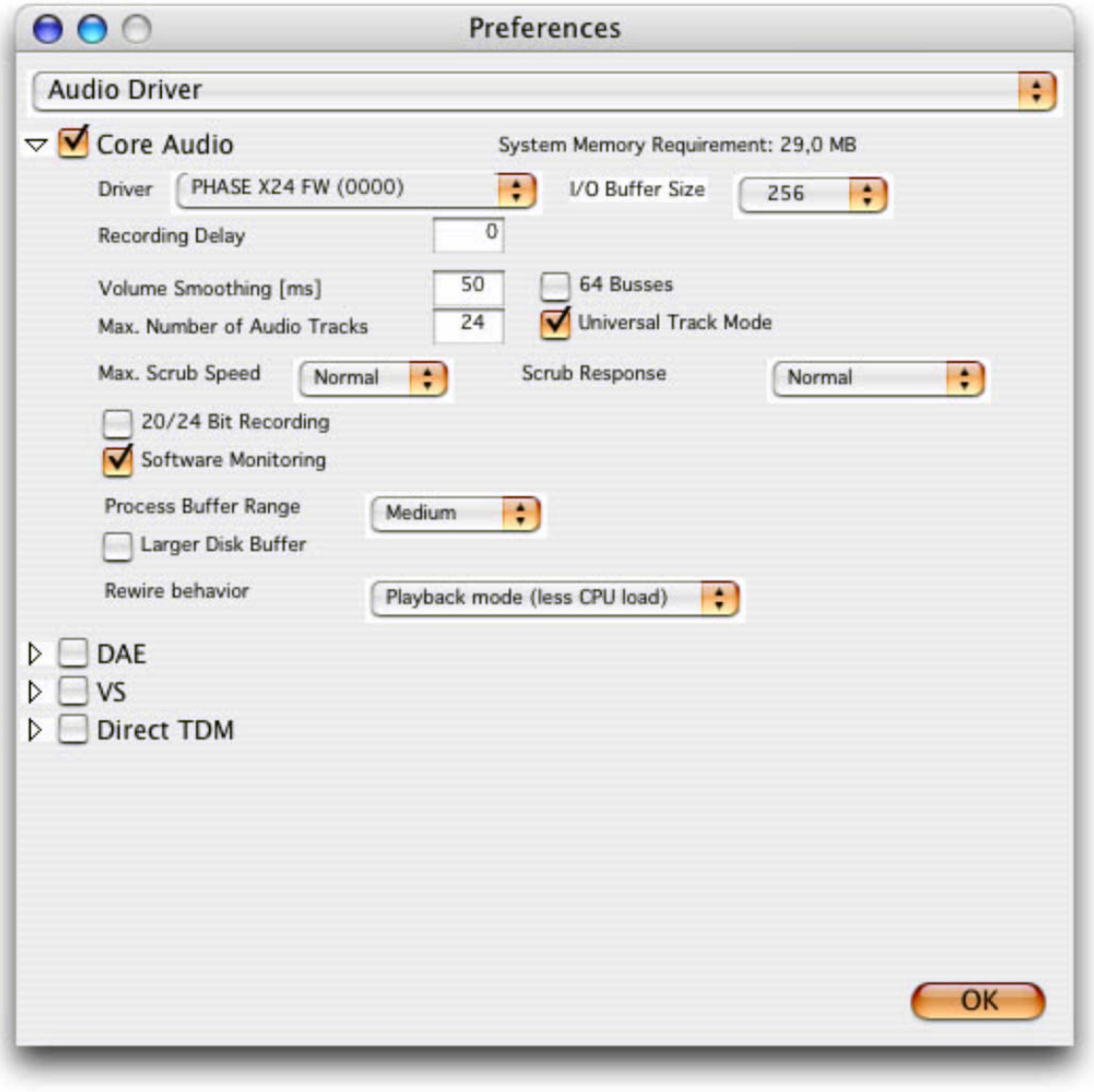

*Il PHASE X24 FW con Emagic Logic* 

# <span id="page-27-0"></span>**Il pannello di controllo PHASE**

Oltre ai driver, il pannello di controllo PHASE è di gran lunga il software più importante della confezione. Qui è possibile, a seconda della situazione, smanettare come si vuole sull'interfaccia audio, ridurre il volume (letteralmente!), commutare gli ingressi su uscite a piacere o stabilire i valori per il Master Clock.

**Avvertenza:** la funzionalità e la posizione degli elementi di comando sono in Windows e MAC OS in gran parte identici. Le figure che seguono corrispondono alla variante del pannello di controllo in Windows.

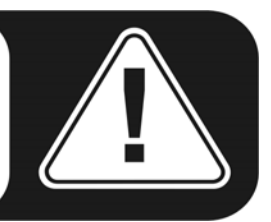

Anche se il pannello di controllo è comprensibile in maniera assolutamente intuitiva e anche per i neofiti non dovrebbero esserci grandi problemi, seguono qui alcune spiegazioni sui singoli blocchi funzionali:

## <span id="page-27-1"></span>**Il mixer digitale**

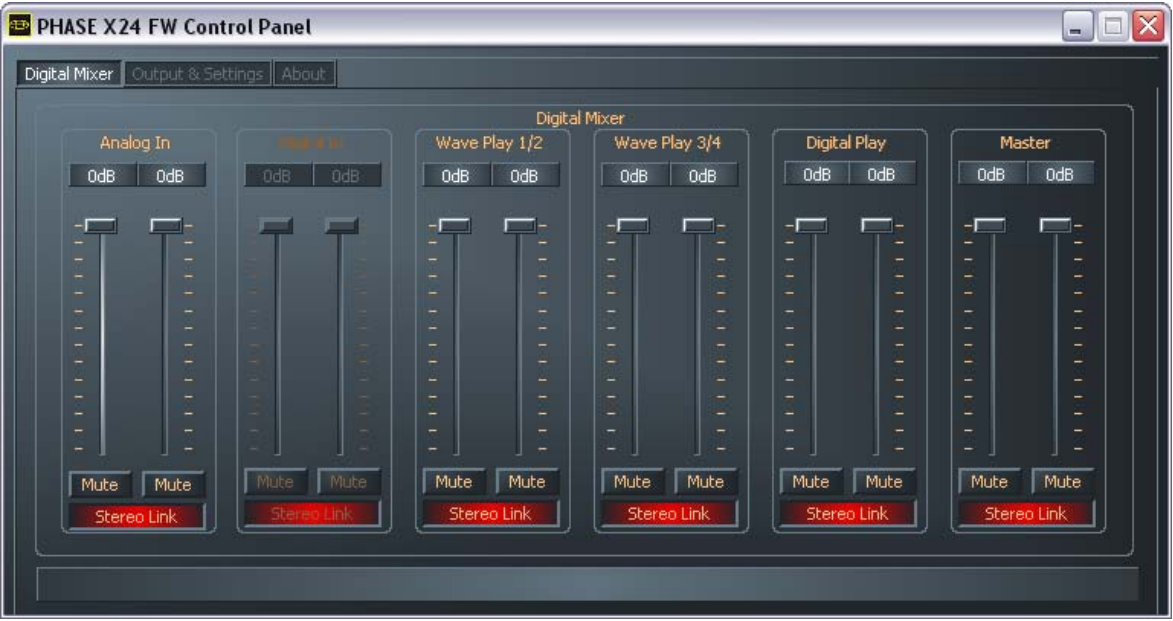

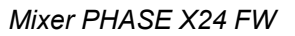

## <span id="page-27-2"></span>**Inputs (Analog In, Digital In)**

Qui si regola il volume dei singoli canali di ingresso del PHASE X24 FW nel mixer digitale. I singoli cursori regolano qui direttamente l'hardware del mixer. Per ogni canale mono è disponibile un apposito regolatore collegato a piacere con la funzione commutabile stereo link. Un tasto mute disattiva l'emissione dal canale. Il Digital In è in grigio fino a quando all'ingresso digitale non è presente un segnale ed il commutatore del Masterclock in "Output & Settings" è impostato su "External".

## <span id="page-28-0"></span>**Outputs (Wave Play 1/2, 3/4, Digital Play)**

Qui si regola il volume dei segnale di uscita, sempreché nel routing abbiate scelto quale segnale d'ingresso il "mixer digitale", tutti gli altri segnali vengono inviati in modo diretto attraverso i fader all'uscita. Così come avviene nel caso dell'input, per ogni canale mono sono disponibili fader appositi che tramite "Stereo Link" possono essere collegati anche a coppia. Un tasto mute disattiva la riproduzione. Se due canali mono sono collegati, è sufficiente un clic sul tasto muto per la coppia stereo.

#### <span id="page-28-1"></span>**Master**

Attraverso i regolatori Master è possibile regolare il volume complessivo della riproduzione attraverso il mixer digitale.

**Suggerimento pratico:** se si opera con comuni sequenzer audio/MIDI, sarebbe opportuno utilizzare questo software anche per la regolazione volume. Il vantaggio: le impostazioni vengono di solito salvate anche nel vostro progetto (brano, arrangiamento, …).

## <span id="page-28-2"></span>**Output & Settings**

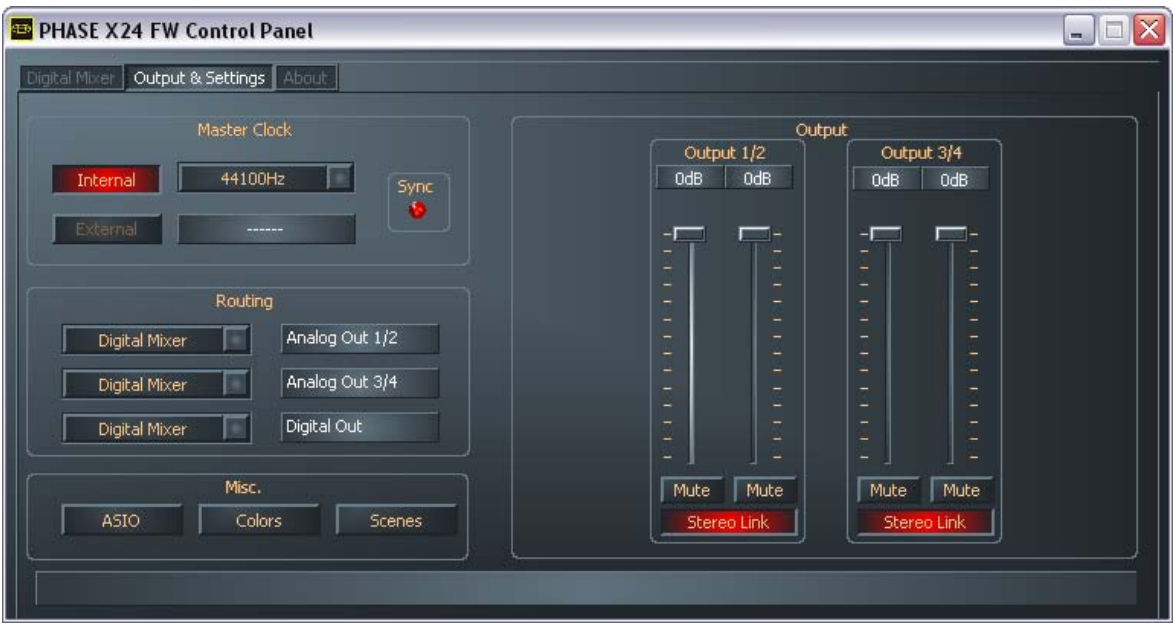

#### <span id="page-28-3"></span>**Master Clock**

Qui si tratta della frequenza di campionamento con la quale usate il PHASE X24 FW. Questo è un punto molto importante poiché la scheda può ricevere il clock da un segnale esterno (External, ad esempio da un registratore DAT) o darsi autonomamente un clock (Internal) e inoltrarlo anche ad altre periferiche.

Nella scelta di "Internal" si può qui scegliere tra tutte le frequenze di campionamento più diffuse tra 32 e 192 kHz, il bitrate in questo caso usato non ha qui importanza. Nel caso di sincronizzazione dall'esterno, nella casella accanto a "External" viene visualizzata la frequenza di campionamento esterna. In assenza di segnale o se la connessione viene interrotta, compare "--------".

**Attenzione:** diversamente dalle schede PCI, il sistema PHASE X24 FW non è in grado di sintonizzarsi automaticamente sulla frequenza di campionamento da riprodurre. Per questo motivo, per evitare una conversione della frequenza di campionamento con conseguente perdita di qualità, nel pannello di controllo bisognerebbe scegliere a mano la frequenza di campionamento del file da riprodurre tramite il menù a tendina!

## <span id="page-29-0"></span>**Routing**

Nella zona del routing è possibile inoltrare tutti i segnali presenti (Wave Play 1/2, Wave Play 3/4, Analog In, Digital In, Digital Mixer e Digital Play) sulle tre coppie di uscita (Analog Out 1/2, Analog Out 3/4, Digital Out). In questo caso è possibile quasi ogni combinazione. Se si clicca a tale scopo sui tre pulsanti sul lato sinistro, si apre una finestra nella quale poter scegliere la coppia desiderata. Se si desidera utilizzare il mixer digitale, si deve scegliere naturalmente sul lato ingresso anche il "Digital Mixer", in caso contrario il segnale viene inviato direttamente all'output e nel mixer esso non può essere più regolato.

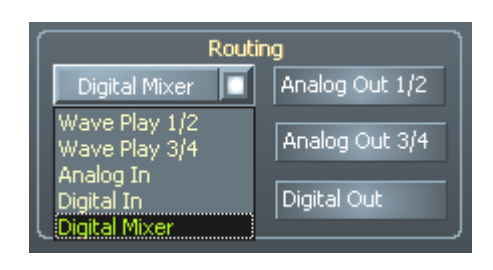

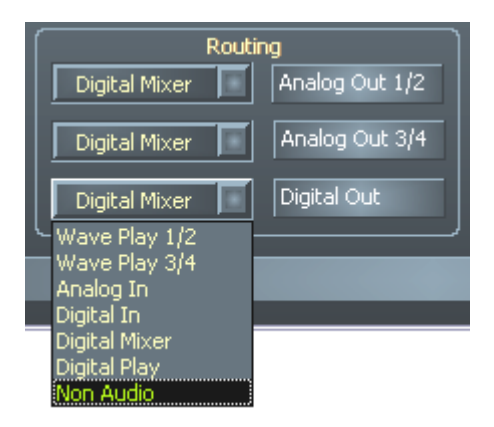

*Le possibilità di routing del PHASE X24 FW* 

#### <span id="page-29-1"></span>**Output**

In questa zona è possibile regolare i volumi delle uscite analogiche. I singoli cursori regolano qui il volume direttamente dietro al convertitore analogico digitale. Per ogni canale mono è disponibile un apposito regolatore collegato a piacere con la funzione commutabile stereo link. Un tasto mute disattiva l'emissione dal canale.

Questa zona del pannello di controllo può però anche essere comandata tramite i regolatori master sul pannello frontale nel caso in cui il pannello di controllo sia nascosto sotto decine di finestre sovrapposte ;-)

## <span id="page-30-0"></span>**Il pannello ASIO**

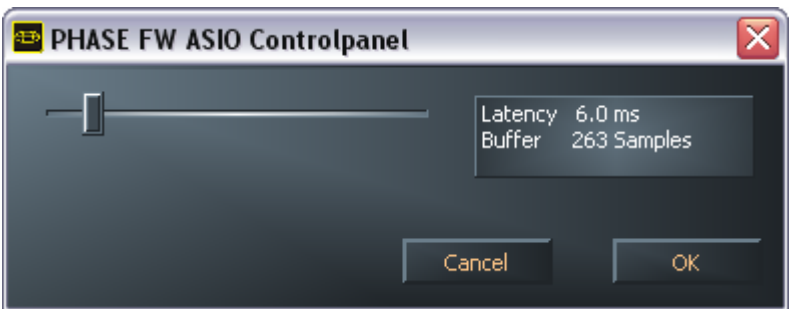

Il pannello ASIO si richiama tramite il pulsante "ASIO" (in basso a sinistra sul pannello di controllo PHASE). Con il cursore si può regolare la latenza (= l'intervallo che trascorre ad esempio tra una battuta sulla tastiera o un evento MIDI fino all'ascolto del suono). Valori eccessivamente bassi (e una frequenza di campionamento eccessivamente elevata) influenzano in questo caso però le prestazioni complessive del sistema in modo negativo: quanto più potente è il computer, tanto più basso sarà il valore che si potrà impostare. In sistemi veloci è possibile raggiungere senza problemi valori inferiori a 5ms a 96kHz. "Senza problemi" significa che nella riproduzione o nella registrazione audio non si avranno perdite di segnale. Se si hanno tali DropOut, aumentare la latenza. Ulteriori possibilità di impostazione si trovano di solito nei corrispondenti pannelli delle applicazioni ASIO come Cubase, Wavelab ecc.

#### <span id="page-30-1"></span>**Colors**

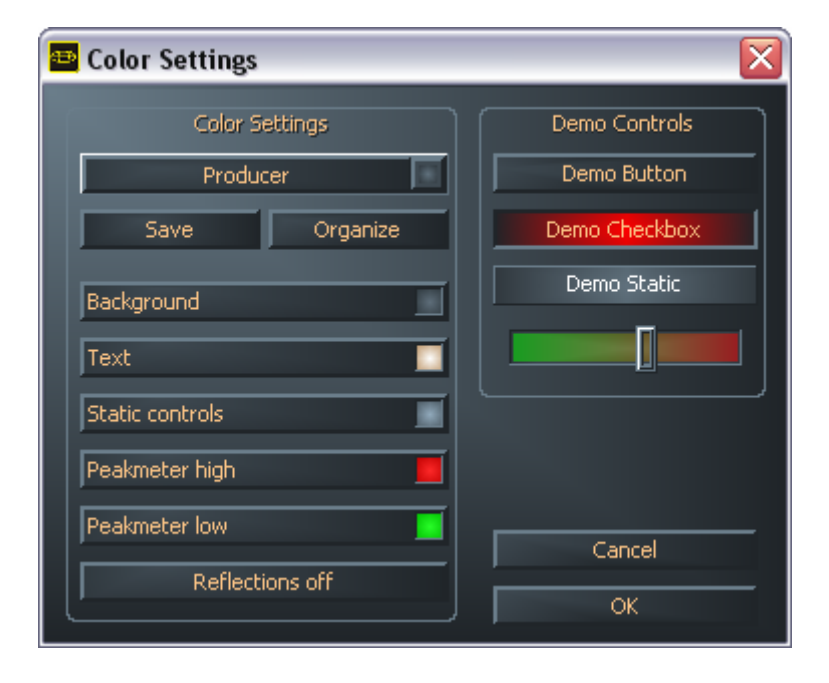

Nella realizzazione del pannello di controllo PHASE, preferiamo la semplicità e la funzionalità. Ma non vogliamo obbligarvi a niente: con l'aiuto del Color Panel potete arricchire lo schermo di colori. In esso ci sono inoltre impostazioni veramente utili che permettono di rappresentare il pannello di controllo PHASE in maniera esteticamente più piacevole ma anche più chiara:

Un clic sui pulsanti Background, Text, Static Controls e Peakmeter apre il dialogo di Windows per l'adattamento dei colori.

Il commutatore "Reflections off" attiva e disattiva i bei riflessi degli elementi. Ciò può essere utile in sistemi lenti

Le impostazioni sopra effettuate possono essere testate subito nella parte destra della finestra e salvate con la funzione Save.

Una volta salvate, le vostre impostazioni cromatiche personali si ritroveranno nel menù a tendina nel quale si trovano anche alcuni esempi. Il set di colori "Windows System" usa in questo caso esclusivamente colori che, anche con una profondità cromatica di 8 bit, non hanno problemi di visualizzazione.

#### <span id="page-31-0"></span>**Scenes**

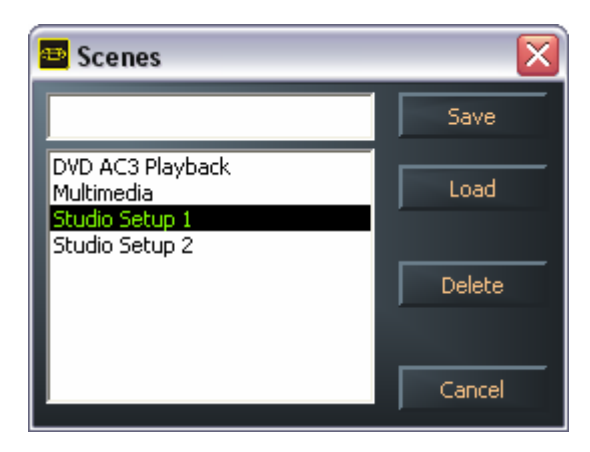

Con talmente tante possibilità di impostazione, sarebbe veramente dispendioso doverle rieffettuare ogni volta. Anche qui vi diamo una mano e abbiamo aggiunto per questo motivo il punto di menù estremamente utile chiamato "Scenes". Esso è pratico poiché vi permette di salvare tutte le impostazioni di regolatori e fader alla pressione di un tasto e naturalmente di richiamarle.

Anche le impostazioni per lo "**Standalone Mode**" vengono qui salvate nel caso in cui per la "Scene" nel salvare non venga assegnato un nome. Se poi il sistema PHASE X24 FW viene alimentato ma non è collegato ad un computer, lo si può utilizzare ad esempio come amplificatore microfonico di alta qualità o anche come convertitore analogico digitale. Si deve solo impostare il routing in modo opportuno e salvarlo come "Scene" senza nome.

## <span id="page-32-0"></span>**About**

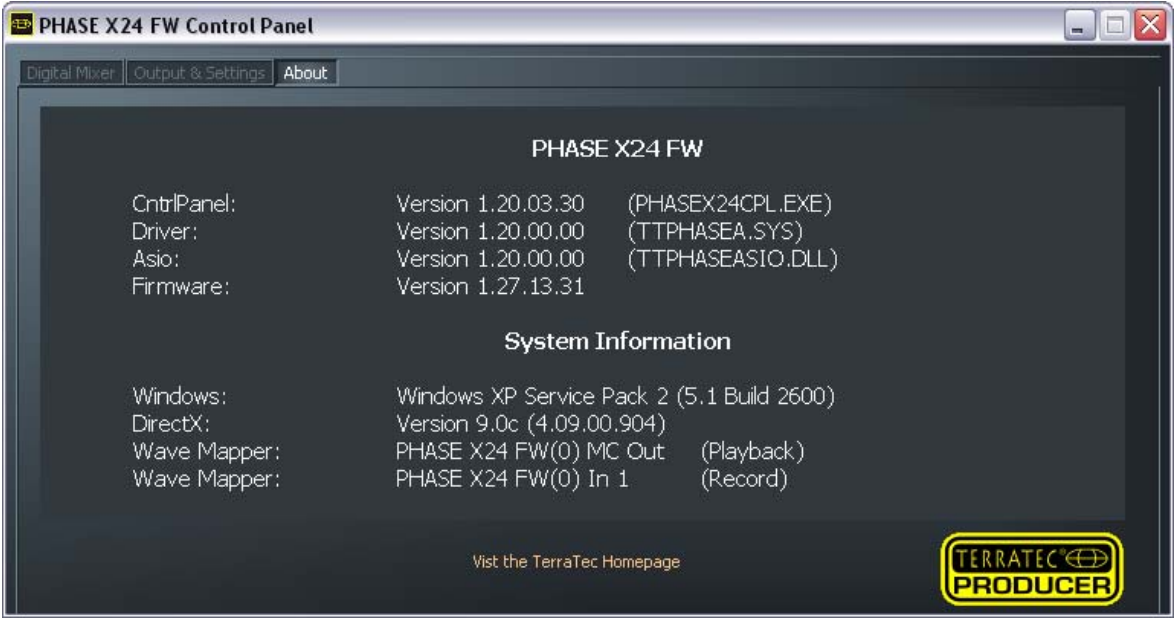

La pagina informativa del pannello di controllo PHASE vi offre in un attimo tutte le informazioni di rilievo relative a pannello di controllo, driver audio, versione del firmware e sistema operativo.

Suggerimento: potete comodamente selezionare il contenuto con il mouse e copiarlo negli appunti ("Ctrl" & "c") in modo da poterlo utilizzare per una rapida descrizione del sistema nel caso di richieste di supporto.

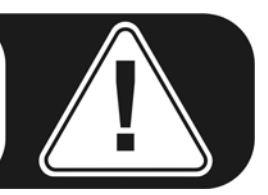

# <span id="page-33-0"></span>**Appendice A – dati tecnici**

## <span id="page-33-1"></span>**Dati tecnici**

- Sistema audio esterno FireWire™
- 2 ingressi microfono/strumenti, XLR Combo Jack, impedenza: 10kOhm (microfono), 1MOhm (strumento)
- Tensione phantom 48V, commutabile per canale indipendentemente
- 2 regolatori di guadagno
- 2 canali d'ingresso analogici, jack da 6,3 mm, simmetrici, impedenza: 10Ohm
- 2 prese Insert, jack stereo da 6,3 mm
- 4 canali di uscita analogici, jack da 6,3 mm, simmetrici, impedenza: 75Ohm
- Regolatore master del volume
- 1 uscita per la cuffia regolabile separatamente, jack stereo da 6,3mm
- Ingresso digitale ottico, TOS-Link
- Uscita digitale ottica, TOS-Link
- Mixer digitale hardware
- Interfaccia MIDI con presa DIN a 5 poli
- Riproduzione analogica con risoluzione massima di 24 bit/192 kHz
- Registrazione analogica con risoluzione massima di 24 bit/192 kHz
- Riproduzione digitale con risoluzione massima di 24 bit/96 kHz
- Registrazione digitale con risoluzione massima di 24 bit/96 kHz
- Interfacce digitali per formati S/PDIF, AC3 e DTS
- Convertitore a 24 bit/192 kHz A/D con 110 dB (A) SNR\*, tipico 109 dB (A) SNR
- Convertitore a 24 bit/192 kHz D/A con 114 dB (A) SNR\*, tipico 111 dB (A) SNR
- Livello di uscita 2,1  $V_{\text{rms}}$
- \*) Questi dati si riferiscono ai dati tecnici dei convertitori usati

#### <span id="page-33-2"></span>**Software**

- Driver WDM per Windows XP dal SP 1
- Supporto Core Audio e Core MIDI per Mac da OS X 10.3.6
- Supporto ASIO 2.0 solo Windows
- Supporto GSIF 2 solo Windows
- Supporto WDM Kernel Streaming solo Windows
- Supporto ASIO, GSIF, WDM Multiclient solo Windows
- Supporto MME e DirectSound solo Windows
- Pannello di controllo per Windows XP da SP1 e Mac da OS X 10.3.6

## <span id="page-34-0"></span>**Presupposti del sistema / sistema consigliato**

#### **Presupposto del sistema PC**

- Pentium III 800
- 256 MB RAM
- Presa FireWire™
- Windows XP con Service Pack 1 (SP1) o più recente

## **Presupposto del sistema MAC**

- G4 800 MHz
- 256 MB RAM
- Presa FireWire™
- MAC OS X Panther 10.3.6 o più recente

#### **Sistema consigliato PC**

- Intel Pentium 4 2GHz o AMD Athlon XP 2000+
- 512 MB RAM
- Presa FireWire™
- Windows XP con Service Pack 1 (SP1) o più recente

#### **Sistema consigliato MAC**

- G5 1,8 GHz
- 512 MB RAM
- Presa FireWire™
- MAC OS X Panther 10.3.8 o più recente

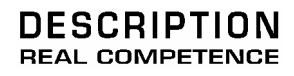

# PHASE X24F 24 Bit/192 kHz Extended Audio System